## Stappenplan Google Classroom

Stap 1: Zorg dat je ingelogd bent met je victos-account.

Stap 2: Klik op het icoontje van Google Classroom.

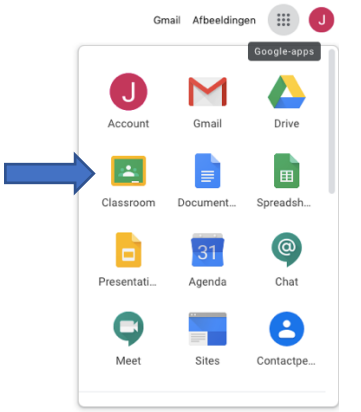

Stap 3: Klik op het groene venstertje dat verschijnt.

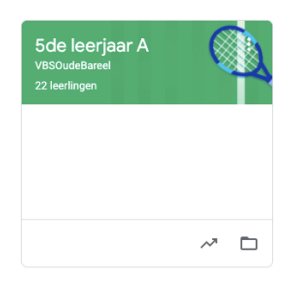

Stap 4: Je zal volgend scherm te zien krijgen. Klik op 'Schoolwerk'.

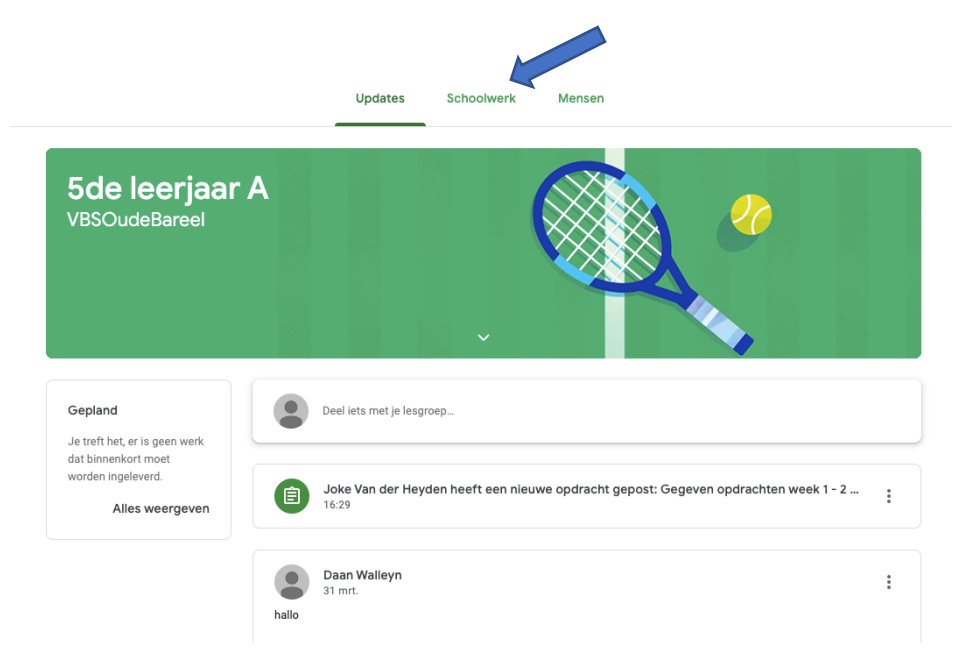

Stap 5: Daar zullen alle opdrachten staan. Nu zie je nog maar één opdracht. Klik op de opdracht.

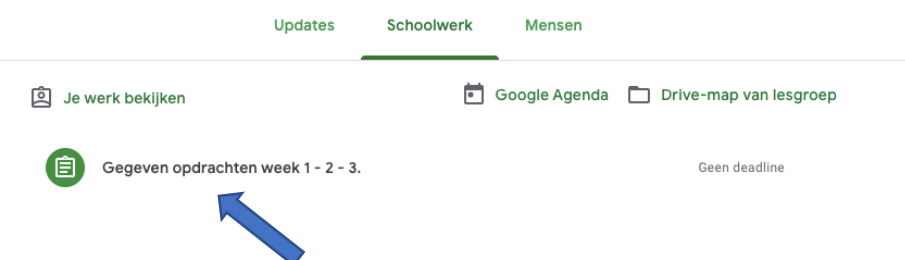

Stap 6: Dit is het scherm dat je dan te zien krijgt. Klik opnieuw op de opdracht, dan opent het gedeelde worddocument zich.

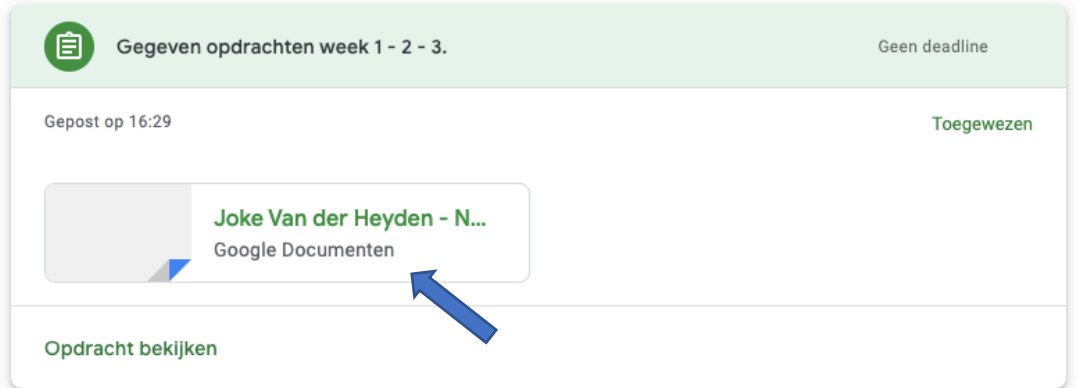

Stap 7: Maak de taak.

Stap 8: Als je klaar bent met de opdracht, klik je bovenaan rechts op 'inleveren'.

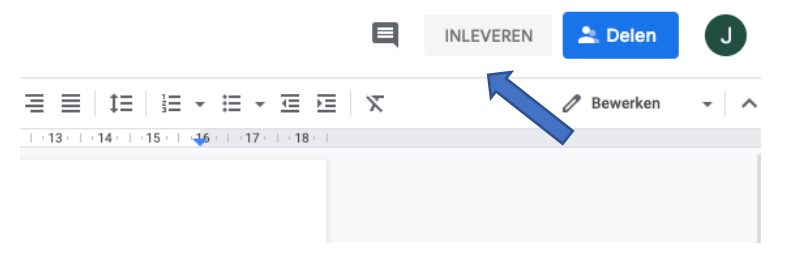

Stap 9: Er zal gevraagd worden of je de opdracht echt wilt inleveren. Klik nogmaals op 'inleveren'. Nu kan de juf jouw taak bekijken en verbeteren.

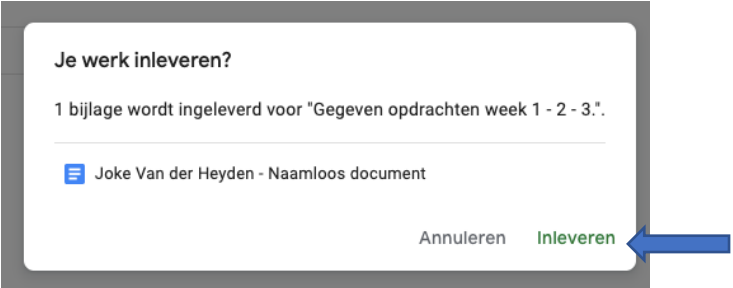

Stap 10: De juf kan jouw opdracht controleren en verbeteren. Als de juf jouw opdracht verbeterd heeft, zal je daar terug een melding van krijgen.